# BYOxLink - How to guide

# Use guest Wi-Fi service to connect student's Windows

#### devices

This document explains how a student can connect a Windows device to the school guest Wi-Fi network (EQGUEST) so staff can then complete the Intune enrollment on their device.

The guest Wi-Fi connection is limited and only lasts for eight (8) hours. You may not be able to access some resources such as shared network drives, printers or local school websites through the guest Wi-Fi.

Note: Sign on will only work with a valid school email address (<username>@eq.edu.au>). You should use your existing school EQ email address.

## Step 1. Select the Guest Wi-Fi network

- a. Select the Wi-Fi icon at the bottom right of the screen.
- b. Scroll the Wi-Fi networks to select EQGUEST. Select Connect

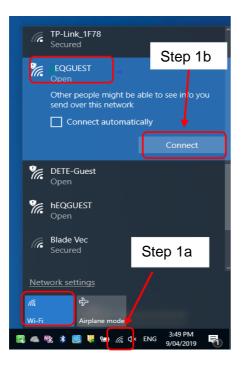

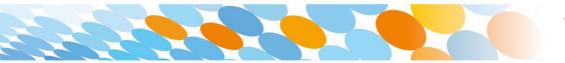

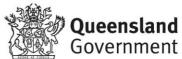

### Step 2. Sign on to the Guest Wi-Fi network

- a. A Sign on page will be displayed
- b. Enter your EQ email address and password

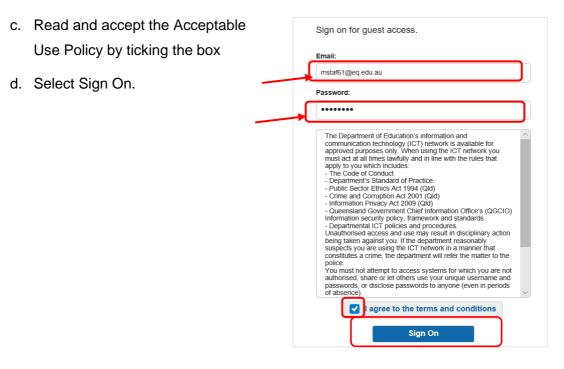

e. A success screen will display, close the window.

| 🕒 🖅 Success                                    | x + ~                                                                                                    |                   |  |  |  |  |
|------------------------------------------------|----------------------------------------------------------------------------------------------------|-------------------|--|--|--|--|
| $\leftarrow$ $\rightarrow$ O $\Leftrightarrow$ | A https://guest.det.qld.gov.au:8443/portal/LoginSubmit.action?from=LOGIN                                                                                                    |                   |  |  |  |  |
|                                                | MOE Guest Wi-Fi                                                                                                    | mstaf61@eq.edu.au |  |  |  |  |
|                                                | Success Congratilitations you are now connected to the internet. If you have an Education Coursensiand Account please follow the below guides on how to enrol your device into infrare to be granted: - Oranget than 24th causes to School WAFi - Automatic Setting of ECI enrail - Access to a list of school endorsed applications and websites applicable for your device. |                   |  |  |  |  |

f. Select a new tab in your browser and type a search in the search bar e.g. Queensland schools

| ted      | Success         | New tab        | ×   + ~ |
|----------|-----------------|----------------|---------|
| ,∕⊂ quee | ensland schools |                |         |
|          |                 |                |         |
|          |                 | Search the web | we      |

g. You will be prompted to enter your EQ username and password. Ensure only the first part of your EQ email address is entered e.g. mstaf61. Type your password. Select OK.

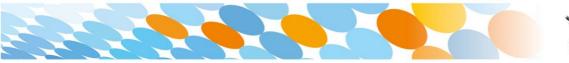

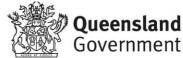

|                                                            | ted | Success        | New tab                                                                                                    | $\times$ + $\checkmark$                                     |       |
|------------------------------------------------------------|-----|----------------|----------------------------------------------------------------------------------------------------|-------------------------------------------------------------|-------|
|                                                            |     | nsland schools |                                                                                                    |                                                             |       |
| Note: Use the<br>first part of your<br>EQ email<br>address | tes |                | the web<br>Windows Security<br>Microsoft Edge<br>The server proxy2.eq.edu.au i<br>password. The server reports<br>mstaf61<br>C Remember my credential<br>OK | s asking for your user name and<br>that it is from MISIdap. | eb se |
|                                                            |     |                |                                                                                                    |                                                             |       |

h. If your internet is not working, contact your school IT support staff for assistance.

#### Step 3. Next steps

To access school email, learning applications, printers and shared network drives, you will need to enrol your device into Microsoft Intune. Refer to

How to guide - Enrol your BYO Windows device into Intune or

Intune installation video for Windows devices

to complete this process.

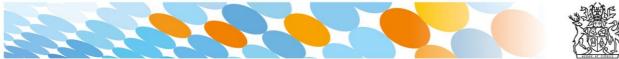

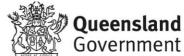